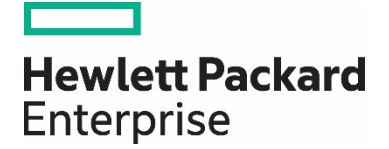

# **Deploying Persistent Memory on HPE ProLiant servers running Windows Server 2012 R2**

# **Contents**

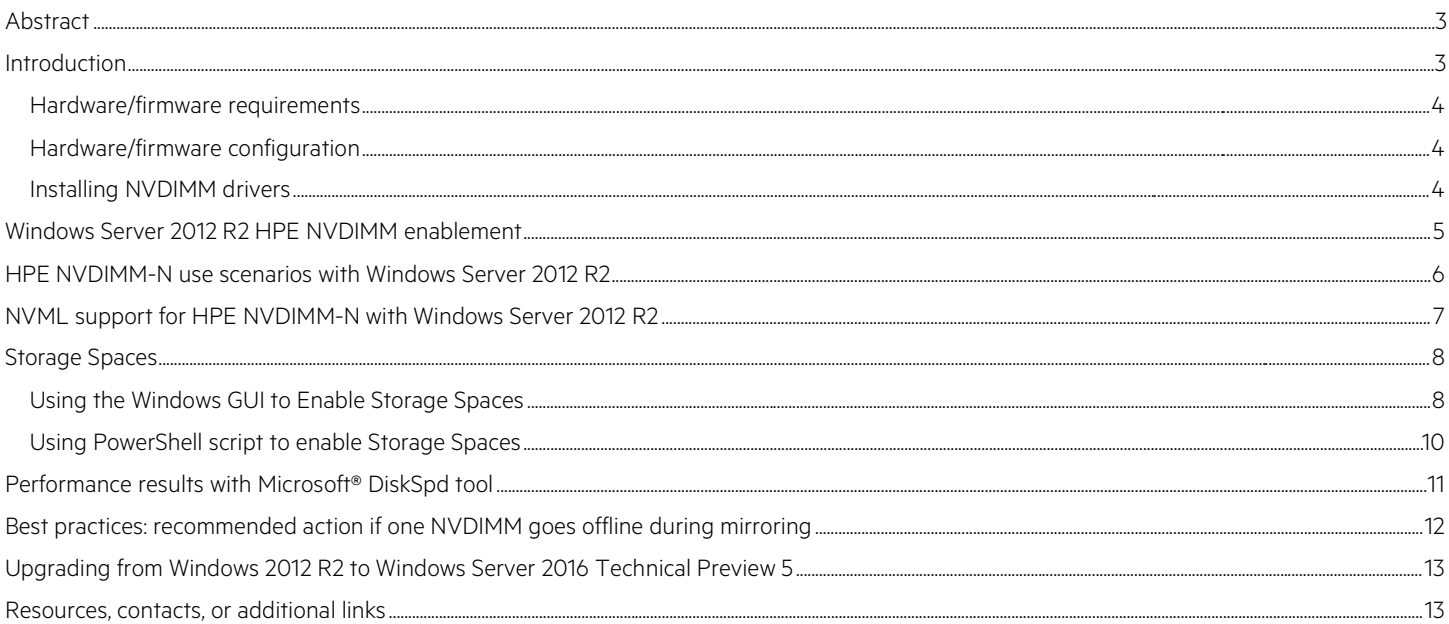

# <span id="page-2-0"></span>**Abstract**

Hewlett-Packard Enterprise (HPE) implements Non-Volatile DIMM (NVDIMM) technology in the HPE 8GB NVDIMM. This new DIMM includes 8 gigabytes of DRAM backed by an equal amount of NAND Flash and delivers the performance of memory with the persistence of storage. HPE ProLiant DL360 and DL380 Gen9 servers shipped with Intel® E5-2600v4 processors are equipped to use the HPE 8GB NVDIMM when running a supported operating system, such as Windows Server 2012 R2 as discussed in this paper.

# <span id="page-2-1"></span>**Introduction**

We have introduced HPE Persistent Memory using NVDIMM technology, a medium that provides the extreme performance of DRAM components and the persistence of NAND flash-based components for storage. Close (memory bus) association with the system's processor allows HPE NVDIMMs to function as extreme-performance workload accelerators in the top tier of a storage hierarchy.

## **Note**

JEDEC defines NVDIMM-N technology as energy-backed devices. Microsoft classifies such technology as "storage-class memory."

HPE has developed Windows Server 2012 R2 drivers to allow HPE NVDIMM deployment. This capability allows:

- Most existing user-mode applications to be run without modification
- Sector granular failure modes to preserve application compatibility

Persistent Memory offers a more streamlined operation through a simplified I/O software stack. Figure 1 compares the HPE NVM stack with that of traditional storage volumes. As indicated, standard existing apps can benefit with HPE NVDIMMs while high-performance apps will take full advantage of the streamlined stack.

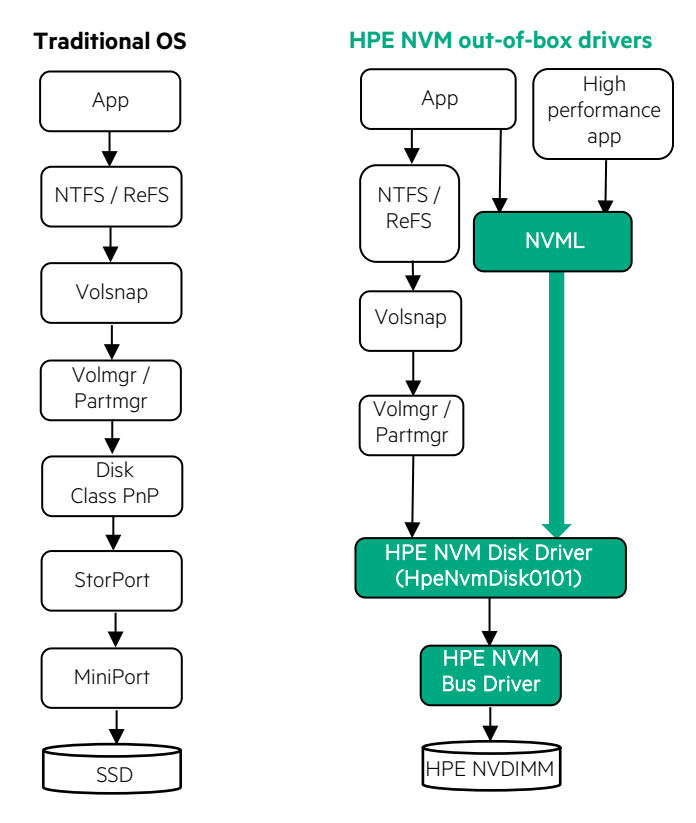

Figure 1. Comparison of traditional OS to HPE NVM I/O stack.

The initial Persistent Memory enablement offered by HPE Windows Server 2012 R2 out-of-box drivers allows HPE NVDIMMs (working with NTFS and ReFS only) to be implemented as follows:

- As a block storage disk interface that delivers very low latency and high throughput for applications compared to SAS or NVMe hard disk drives (HDDs) and solid state drives (SSDs). You can access HPE NVDIMM as a persistent storage disk by formatting with the disk management tool and then accessing with file explorer.
- As a byte-addressable memory interface (i.e., "Memory Mapped Interface"), allowing applications to directly access physical memory locations on the HPE NVDIMM device, enabled on a per-volume basis or interleave access for multiple NVDIMMs. NVM library (NVML) provides API access to custom applications. Note that there is no paging reads or writes with memory mapping.

## <span id="page-3-0"></span>**Hardware/firmware requirements**

HPE NVDIMMs can be deployed on an HPE ProLiant DL380 Gen9 and HPE ProLiant DL360 Gen9 Servers configured with the following components:

- Factory-installed Intel Broadwell (Xeon® E5-2600 v4) processor(s)
- HPE Smart Storage Battery
- Minimum of one registered DIMM (RDIMM) per processor (LRDIMMs not compatible with NVDIMMs)
- Latest system firmware and HPE iLO 4 firmware versions.

## <span id="page-3-1"></span>**Hardware/firmware configuration**

To configure a platform for HPE NVDIMM operation, proceed as follows:

- 1. Power down the system to be configured. Install HPE NVDIMM(s) as described in the "Installation" section of the *HPE NVDIMM User Guide for HPE ProLiant Gen9 Servers* p/n 860023-001.
- 2. Boot the system and update system firmware and HPE iLO firmware with Intelligent Provisioning (embedded into ProLiant Gen9 servers and accessed during POST) and Service Pack for ProLiant (SPP).
- 3. Reboot system and press F9 at the POST display to go to RBSU (via System Utilities).
- 4. In RBSU, enable NVDIMM (as shown below). Note that previously used NVDIMMs may need to be "sanitized" (i.e., have their NAND memory flushed of any data) before being enabled in the system. UEFI System Utilities includes a NVDIMM sanitizing function. NVDIMM interleaving can also be enabled in RBSU to increase the amount of persistent memory storage space when using multiple NVDIMMs per channel.

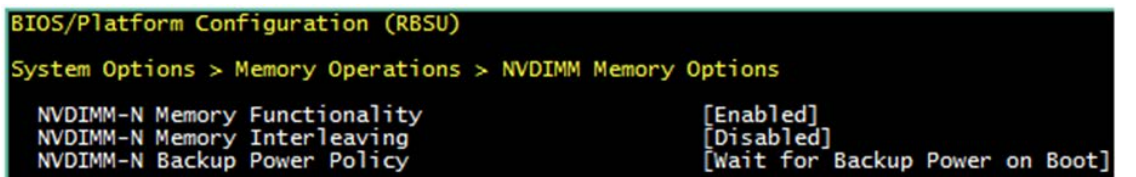

At this point, hardware and firmware configuration is complete and the operating system is ready for NVDIMM enablement.

## <span id="page-3-2"></span>**Installing NVDIMM drivers**

To enable storage capability on HPE NVDIMM devices on a Windows Server 2012 R2 environment the following HPE NVM drivers need to be installed:

- HPE NVM Bus Driver responsible for the enumeration of physical and logical SCM devices on the host. This driver is not part of the data path.
- HPE NVM Disk Driver implements the storage abstraction layer, and handles all management and data path to the logical storage backed by the NVDIMM-N devices. It allows both traditional block storage access (currently using a 512B sector size) and new byte-addressable storage access.

Existing applications like SQL server can re-direct their transaction logs to the NVDIMM drive. This requires no application change and still offers high performance. Performance will also improve if a custom application can be changed to use NVML API calls to directly access NVDIMM with the NVDIMM byte-addressable driver.

To install the drivers:

- 1. Download each component to the unit.
- 2. Run the component as administer.
- 3. When prompted, select Install

## <span id="page-4-0"></span>**Windows Server 2012 R2 HPE NVDIMM enablement**

Figure 2 shows how Windows Device Manager presents NVDIMMs as NVM Byte-Addressable Memory Disk Devices on a system using the outof-box driver from HPE. Two NVDIMMs are indicated in the Device Manger window.

#### **Note**

This initial NVDIMM enablement offered by the Windows Server 2012 R2 out-of-box driver allows individual NVDIMM devices and the Host hardware interleaving of NVDIMM devices. Windows Server components like Storage Spaces can be used on NVDIMM devices. NVDIMM devices can be grouped together and create larger simple or mirrored NVDIMM volumes

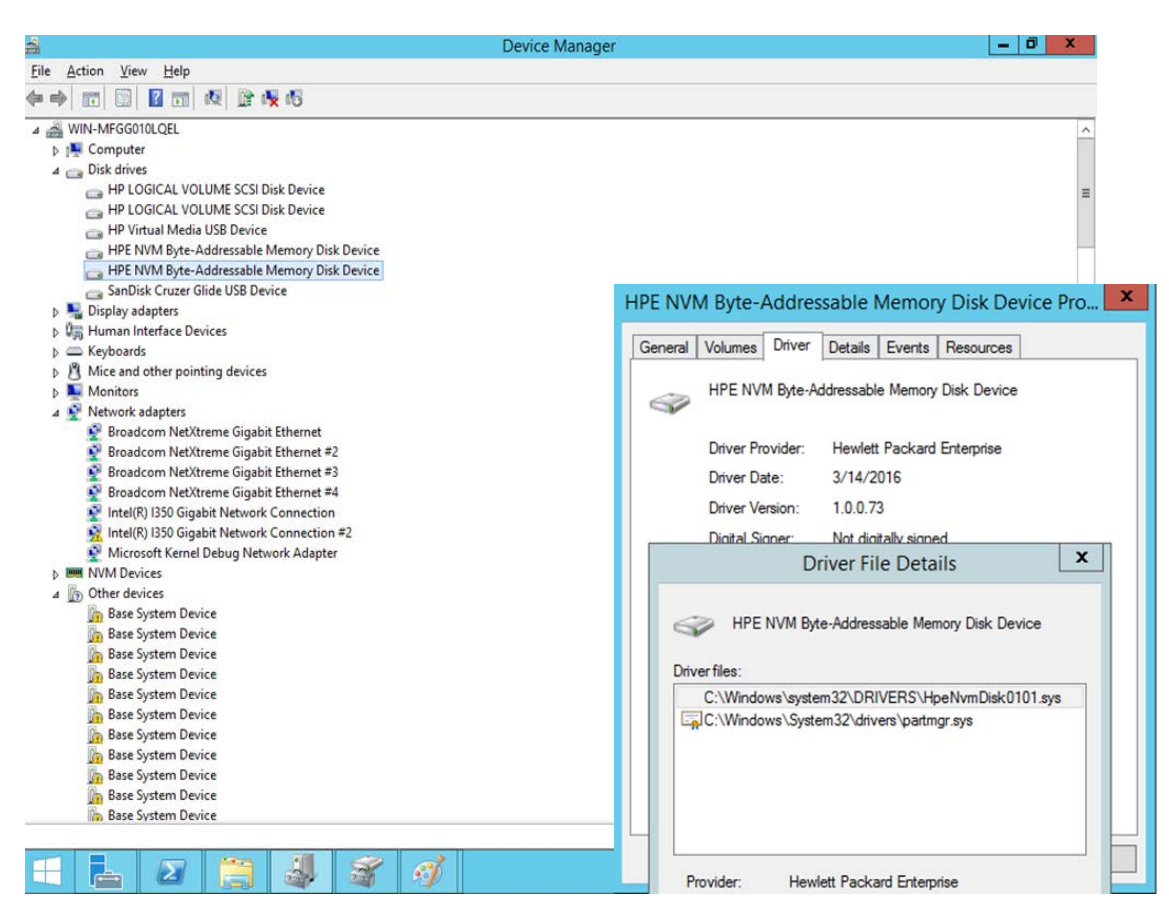

Figure 2. Windows Device Manager screens showing system configuration of two HPE NVDIMMs and device driver details.

A storage volume and then a Windows File System can be created on NVDIMM devices. With Windows Server 2012 R2 and HPE out of box drivers, NTFS and ReFS Windows File Systems support NVDIMM devices. The File System detects at mount time if a given volume resides on an NVDIMM. HPE out of box drivers support byte addressable mode.

Figure 3 shows the Windows Disk Management screen indicating the two NVDIMMs configured as Disk 2 and Disk 3 volumes.

| 날                                                   |                                                                              |              | <b>Disk Management</b> |                       |              |               | ж        |
|-----------------------------------------------------|------------------------------------------------------------------------------|--------------|------------------------|-----------------------|--------------|---------------|----------|
| File<br>Action<br>View                              | Help                                                                         |              |                        |                       |              |               |          |
| $\vert$ ?<br>⇔<br>$\overline{\mathbb{R}}$           | 0 6 5<br>同                                                                   |              |                        |                       |              |               |          |
| Volume                                              | Layout                                                                       | Type         | <b>File System</b>     | <b>Status</b>         | Capacity     | Free Spa      | ⋏        |
| $\Box$                                              | Simple                                                                       | <b>Basic</b> |                        | Healthy (R            | 300 MB       | 300 MB        |          |
| $\bigcirc$                                          | Simple                                                                       | <b>Basic</b> |                        | Healthy (E            | <b>99 MB</b> | <b>99 MB</b>  |          |
| $\bigodot$ (C:)                                     | Simple                                                                       | Basic        | <b>NTFS</b>            | Healthy (B            | 194,80 GB    | 145,78 GB     | $\equiv$ |
| ( F <sub>i</sub> )                                  | Simple                                                                       | <b>Basic</b> | <b>FAT32</b>           | Healthy (A            | 29.10 GB     | 24.76 GB      |          |
| iLO FOLDER (G:)                                     | Simple                                                                       | <b>Basic</b> | <b>FAT</b>             | Healthy (P            | <b>16 MB</b> | <b>15 MB</b>  |          |
| New Volume (D:)                                     | Simple                                                                       | Basic        | <b>NTFS</b>            | Healthy (P            | 223,84 GB    | 214.38 GB     |          |
| New Volume (E:)                                     | Simple                                                                       | <b>Basic</b> | <b>NTFS</b>            | Healthy (P            | 419.03 GB    | 418.88 GB     |          |
| New Volume (H:)                                     | Simple                                                                       | <b>Basic</b> | <b>NTFS</b>            | Healthy (P., 7.97 GB) |              | 7.94 GB       |          |
| $\overline{\phantom{a}}$                            |                                                                              |              | Ш                      |                       |              | $\mathcal{P}$ |          |
|                                                     |                                                                              |              |                        |                       |              |               |          |
| Disk 1<br>Basic<br>419.03 GB<br>Online              | <b>New Volume (E:)</b><br>419.03 GB NTFS<br>Healthy (Primary Partition)      |              |                        |                       |              |               |          |
| Disk 2<br><b>Basic</b><br>7.97 GB<br>Online         | <b>New Volume (H:)</b><br>7.97 GB NTFS<br><b>Healthy (Primary Partition)</b> |              |                        |                       |              |               | $\equiv$ |
| $\n  Disk 3\n$<br><b>Basic</b><br>7.97 GB<br>Online | <b>New Volume (I:)</b><br>7.97 GB NTFS<br><b>Healthy (Primary Partition)</b> |              |                        |                       |              |               |          |
| Unallocated Primary partition                       |                                                                              |              |                        |                       |              |               |          |
|                                                     |                                                                              |              |                        |                       |              |               |          |
|                                                     |                                                                              |              |                        |                       |              |               |          |

Figure 3. Windows Disk Management screen

# <span id="page-5-0"></span>**HPE NVDIMM-N use scenarios with Windows Server 2012 R2**

HPE NVDIMM offers various uses for applications in the Windows Server 2012 R2 environment:

- SQL server can store transaction logs in the NVDIMM devices
- Exchange server can store logs in the NVDIMM device
- NVML can be used for fast storage access

# <span id="page-6-0"></span>**NVML support for HPE NVDIMM-N with Windows Server 2012 R2**

HPE offers a set of NVML APIs in the initial NVDIMM-N enablement release for Windows Server 2012 R2 based on early Windows enablement code from [http://pmem.io/nvml.](http://pmem.io/nvml) Table 1 lists key NVML APIs that have been tested on systems with HPE NVDIMM-Ns and Windows Server 2012 R2 out-of-box driver.

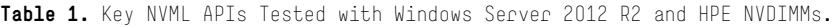

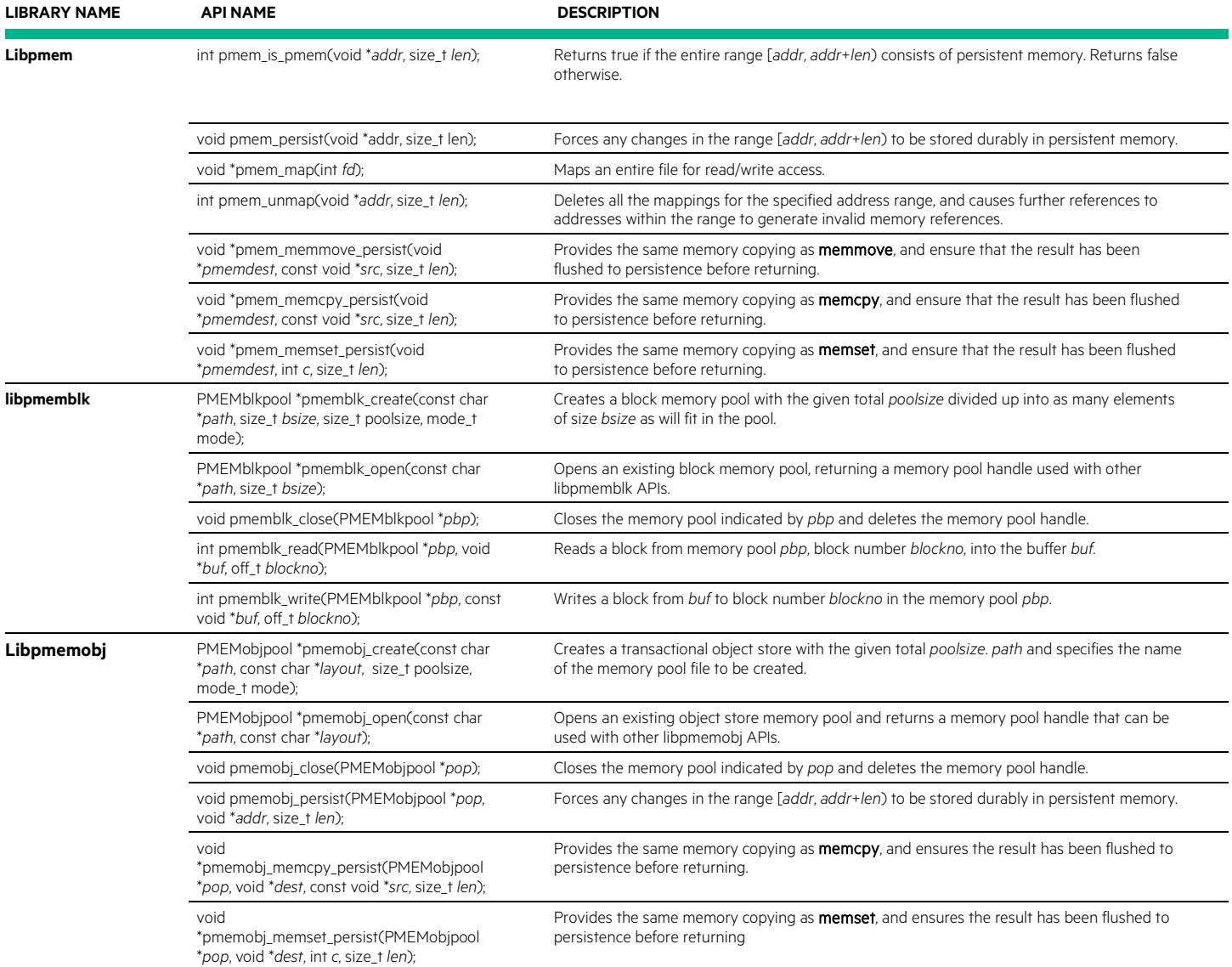

Refer to<http://pmem.io/nvml/> for more details on the APIs above, and for information on other NVML APIs that may be supported in a subsequent release of HPE NVDIMM-Ns and Windows Server 2012 R2 out-of-box drivers.

# <span id="page-7-0"></span>**Storage Spaces**

Microsoft has improved Storage Spaces in the Windows 2012 R2 version by adding the ability to use SSDs for automated tiering and/or writeback caching. This provides a highly resilient, scalable, and cost-effective storage solution for business-critical deployment of Storage Space (virtual or physical) and introduces new features and enhancements surrounding scalability and performance of storage virtualization platforms. Storage Spaces can automatically tier data across HDDs and SSDs in JBOD enclosures, which are actually virtual hard drives placed on the storage pools and presented to the operating system as volumes just like a hard drive. Storage space can be enabled in the Windows GUI or in the UEFI Power Shell.

## <span id="page-7-1"></span>**Using the Windows GUI to Enable Storage Spaces**

The Windows GUI can be used to create storage and mirror pools.

### **Storage Pool**

To create a storage pool, proceed as follows::

- 1. In Windows, go to Server Manager and select  $\rightarrow$  File and Storage Service  $\rightarrow$  Servers  $\rightarrow$  Storage Pool  $\rightarrow$
- 2. In the Tasks dropdown menu for Storage Pools select New Storage Pool... (as shown below).

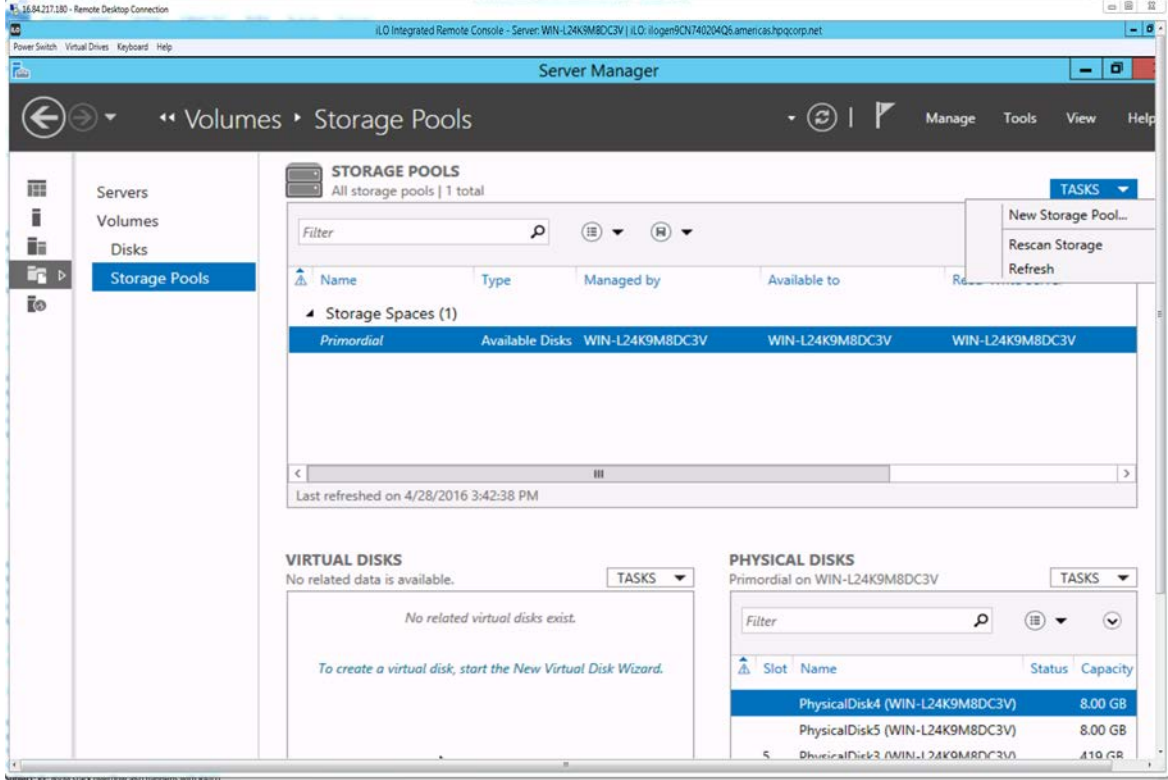

- 3. Select Before you begin then click Next.
- 4. Enter a name (example: ANAME) then click Next.
- 5. Click on Select all drives then click Next.
- 6. Select Create.

### **Mirror Pool**

A mirror pool is then created with the following procedure::

1. In Windows Server Manager (same GUI as before), navigate to the Storage Pools screen. The screen should display the ANAME Storage Space created in the previous procedure.

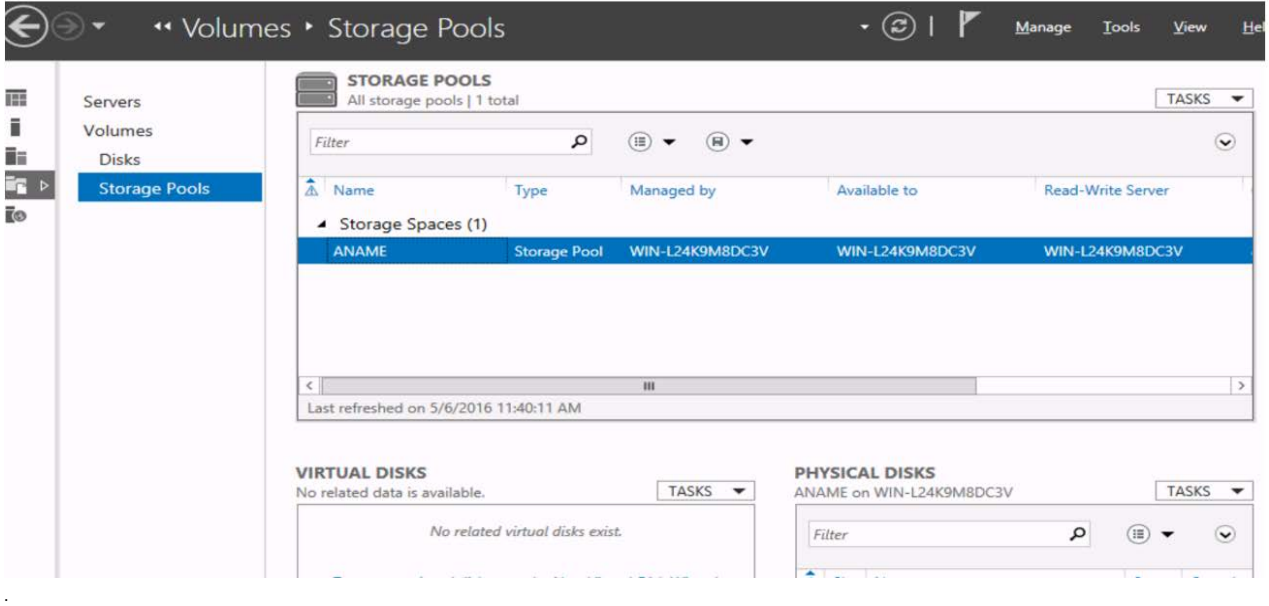

2. In the Virtual Disks area, click Tasks and from the drop down menu select New Virtual Disk... as shown below.

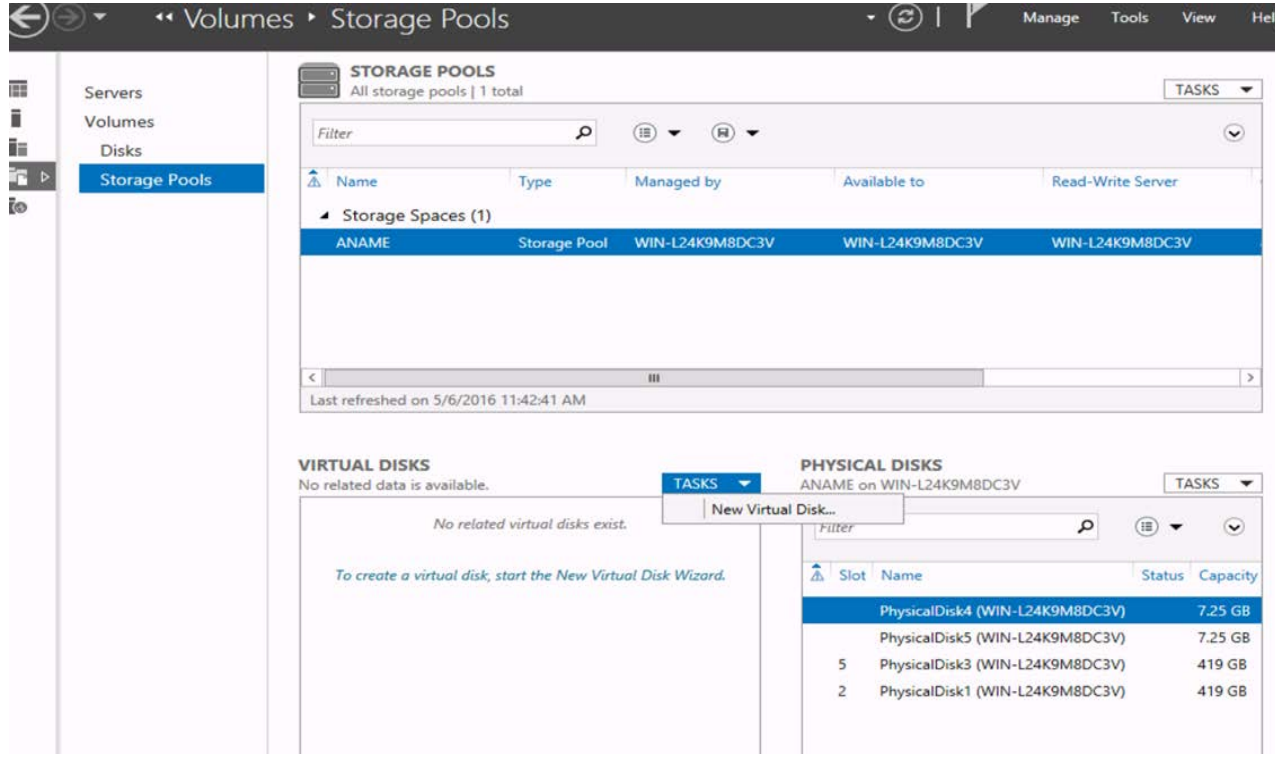

- 3. Select Before U Begin then click Next.
- 4. The ANAME pool should be displayed. Click Next.
- 5. Enter a name (example: BNAME) and select the check box for "Create storage tiers on this virtual disk." Then click Next.
- 6. Select Mirror then click Next.
- 7. Select Fixed then click Next.
- 8. Select Maximum size for Tier and click Next. Click Create.

#### <span id="page-9-0"></span>**Using PowerShell script to enable Storage Spaces**

Scripts can be created and executed in PowerShell to automatically perform tasks otherwise requiring a user to perform in the Server Manager GUI.

#### **Creating pools**

The following PowerShell script prepares disks and creates storage pools:

```
# To allow unsigned PS script execution, run:
     cmd.exe /c powershell.exe set-executionpolicy -ExecutionPolicy Bypass -Force
# Clean up virtual disks and storage pools
Get-VirtualDisk | Remove-VirtualDisk -EA SilentlyContinue -Confirm:$False
Get-StoragePool -IsPrimordial $False -EA SilentlyContinue | Remove-StoragePool -Confirm:$False
# Clean up all disks except boot|system disks
$Disks = Get-Disk |? {($_.IsBoot -eq $False) -and ($_.IsSystem -eq $False) -and ($_.BusType -
notmatch "USB") -and ($_.Model -notmatch "Virtual Disk") -and ($_.NumberOfPartitions -ne 0)}
$Disks | Set-Disk -IsReadOnly $False
$Disks | Set-Disk -IsOffline $False
$Disks | Clear-Disk -RemoveData -Confirm:$False
# Create a storage pool with all available physical disks
$AllPd = Get-PhysicalDisk |? {($_.CanPool -eq $True) -and ($_.Model -notmatch "Virtual Disk")}
$NvmPd = $AllPd |? {($_.UniqueId -match "HPENVM*") -or ($_.BusType -match "SCM")}
$HddPd = $AllPd |? {($_.UniqueId -notmatch "HPENVM*") -and ($_.BusType -notmatch "SCM")}
$Pool = New-StoragePool -StorageSubSystemFriendlyName *Storage* -FriendlyName ALLPD-POOL -
PhysicalDisks $AllPd
# Configure NVM disks for Journal, and other disks as HDDs
$NvmPd | Set-PhysicalDisk -Usage Journal
$HddPd | Set-PhysicalDisk -MediaType HDD
# Create a virtual disk with Mirror resiliency, using up all NVM and HDD disks
$VDisk = $Pool | New-VirtualDisk -FriendlyName ALLPD-VDISK -ResiliencySettingName Mirror -
UseMaximumSize -ProvisioningType Fixed
# Create and format partition and volume on the disk
$Disk = $VDisk | Get-Disk
$Disk | Initialize-Disk -PartitionStyle GPT
$Part = $Disk | New-Partition -UseMaximumSize
$Part | Set-Partition -IsOffline $False
$Vol = $Part | Format-Volume -FileSystem NTFS -NewFileSystemLabel ALLPD-DISK -Force -
Confirm:$False
$Part | Add-PartitionAccessPath –AssignDriveLetter
```
After the above script has run, the Windows Server Manager should display as shown in Figure 4:

| Servers                 | <b>STORAGE POOLS</b><br>All storage pools   1 total |                                     |                                               |                                                                                                | <b>TASKS</b>                         | $\overline{\phantom{0}}$              |
|-------------------------|-----------------------------------------------------|-------------------------------------|-----------------------------------------------|------------------------------------------------------------------------------------------------|--------------------------------------|---------------------------------------|
| Volumes<br><b>Disks</b> | Filter                                              | $\mathbf{Q}$                        | $(\mathbb{E})$<br>(H)                         |                                                                                                |                                      | $\odot$                               |
| <b>Storage Pools</b>    | $A$ Name<br>▲ Storage Spaces (1)                    | Type                                | Managed by                                    | Available to                                                                                   | <b>Read-Write Server</b>             |                                       |
|                         | ALLPD-POOL                                          | <b>Storage Pool</b>                 | WIN-L24K9M8DC3V                               | WIN-L24K9M8DC3V<br>WIN-L24K9M8DC3V                                                             |                                      |                                       |
|                         |                                                     |                                     |                                               |                                                                                                |                                      |                                       |
|                         |                                                     |                                     |                                               |                                                                                                |                                      |                                       |
|                         | $\leq$                                              |                                     | ш                                             |                                                                                                |                                      |                                       |
|                         | Last refreshed on 5/6/2016 11:51:28 AM              |                                     |                                               |                                                                                                |                                      |                                       |
|                         | <b>VIRTUAL DISKS</b>                                |                                     |                                               | <b>PHYSICAL DISKS</b>                                                                          |                                      | $\rightarrow$                         |
|                         | ALLPD-POOL on WIN-L24K9M8DC3V<br>Filter             | ٩                                   | <b>TASKS</b><br>(田)<br>$\ddot{\bm{\epsilon}}$ | ALLPD-POOL on WIN-L24K9M8DC3V<br>Filter                                                        | <b>TASKS</b><br>$\mathfrak o$<br>(H) | $\blacktriangledown$<br>$\ddot{\sim}$ |
|                         | 盒<br>Name                                           | Status Layout Provisioning Capacity |                                               | $A$ Slot Name                                                                                  | <b>Status</b> Capacity               |                                       |
|                         | <b>ALLPD-VDISK</b>                                  | <b>Mirror</b><br>Fixed              | 418 GB                                        | PhysicalDisk4 (WIN-L24K9M8DC3V)                                                                |                                      | 7.25 GB                               |
|                         |                                                     |                                     |                                               | PhysicalDisk5 (WIN-L24K9M8DC3V)<br>$\overline{\phantom{0}}$<br>PhysicalDisk3 (WIN-L24K9M8DC3V) |                                      | 7.25 GB<br>419 GB                     |

Figure 4. Windows Server Manager screen showing results of PowerShell script.

#### **Removing pools**

The following PowerShell script removes storage pools from the configuration.

```
# To allow unsigned PS script execution, run:
# cmd.exe /c powershell.exe set-executionpolicy -ExecutionPolicy Bypass -Force
# Clean up virtual disks and storage pools
Get-VirtualDisk | Remove-VirtualDisk -EA SilentlyContinue -Confirm:$False
Get-StoragePool -IsPrimordial $False -EA SilentlyContinue | Remove-StoragePool -Confirm:$False
# Clean up all disks except boot|system disks
$Disks = Get-Disk |? {($_.IsBoot -eq $False) -and ($_.IsSystem -eq $False) -and ($_.BusType -
notmatch "USB") -and ($_.Model -notmatch "Virtual Disk") -and ($_.NumberOfPartitions -ne 0)}
$Disks | Set-Disk -IsReadOnly $False
$Disks | Set-Disk -IsOffline $False
$Disks | Clear-Disk -RemoveData -Confirm:$False
```
## <span id="page-10-0"></span>**Performance results with Microsoft® DiskSpd tool**

Microsoft DiskSpd is a tool that can simulate many types of workloads in various configurations, including Storage Spaces. Tables 2 through 4 show the results of running DiskSpd on the following system configuration:

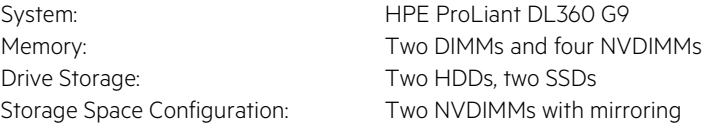

Table 2. 4KiB random reads (diskspd.exe -d10 -w0 -r -b4K -t8 -o<qcount> -l #<disk>)

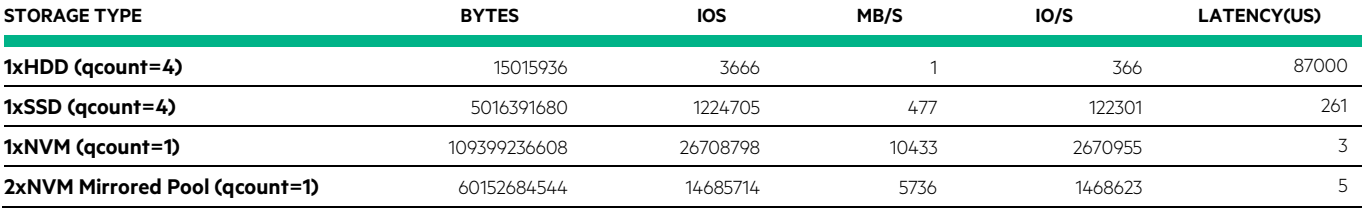

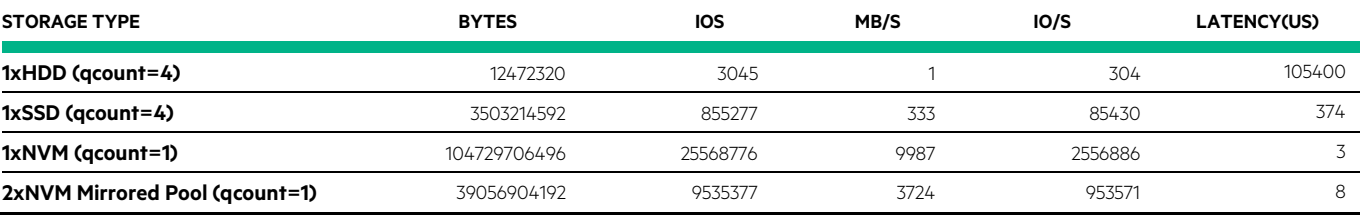

**Table 3.** 4KiB random writes (diskspd.exe -d10 –w100 -r -b4K -t8 –o<qcount> -l #<disk>)

#### Table 4. 64KiB random reads (diskspd.exe -d10 -w0 -r -b64K -t8 -o<qcount> -l #<disk>)

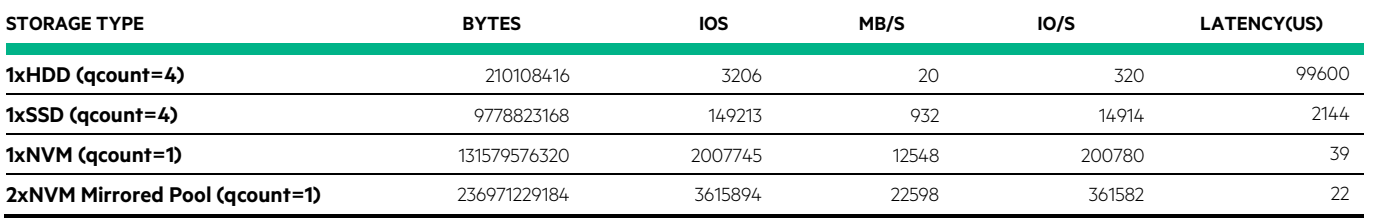

## <span id="page-11-0"></span>**Best practices: recommended action if one NVDIMM goes offline during mirroring**

NVDIMMs are storage devices and support mirroring. As with any device, errors or failures are possible. Should a mirrored NVDIMM go offline due to an error or failure, we recommend taking the following action:

Scenario: Two NVDIMMs (example: disk 4 and disk 5) have been mirrored using the Windows diskmgmt utility. Files have been copied to the mirror drive (example: d: folder).

Error condition: one NVDIMM (example: disk 5) has gone offline due to an error condition ("//ERROR CONDITION" indicated by diskmgmt).

- 1. Back up files from mirror drive (d folder) to another drive.
- 2. Open disk part. (i.e., run diskpart from the DOS command prompt window)
- 3. In diskpart, clean the online drive: run > select disk 4 and clean
- 4. In diskmgmt, bring disk 5 online (enters foreign drive). If the NVDIMM does not go online, replace the NVDIMM.
- 5. Import foreign drive.
- 6. Repeat steps 2 and 3 to clean drive 5.
- 7. Re-attempt to mirror drive 4 and drive 5.

#### **Note**

If one disk is corrupt during software mirroring, both disks need to be re-set.

# <span id="page-12-0"></span>**Upgrading from Windows 2012 R2 to Windows Server 2016 Technical Preview 5**

Microsoft has developed Windows Server 2016 Technical Preview 5 (TP5) with native support of NVDIMMs. To upgrade from Windows Server 2012 R2 to Windows Server 2016 TP5 perform the following:

- 1. Backup the data on the NVDIMMs
- 2. Break the interleave set in BIOS/Sanitize
- 3. Perform a clean installation of Windows Server 2016 TP5.
- 4. If you need more capacity, then you can create a simple storage spaces solution in block mode or DACs.

# <span id="page-12-1"></span>**Resources, contacts, or additional links**

HPE Persistent Memory [hpe.com/servers/persistentmemory](http://www.hpe.com/servers/persistentmemory)

HPE Persistent Memory Whiteboard video [youtube.com/watch?v=BKA\\_SOPqHfg](https://www.youtube.com/watch?v=BKA_SOPqHfg)

HPE Persistent Memory DLON 2015 [youtube.com/watch?v=vMrzXOBSeqA](https://www.youtube.com/watch?v=vMrzXOBSeqA)

HPE Servers Technical White Papers [hpe.com/docs/servertechnology](http://www.hpe.com/docs/servertechnology)

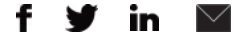

**Hewlett Packard** 

Enterprise

**[Sign up for updates](http://www.hpe.com/info/getupdated)**

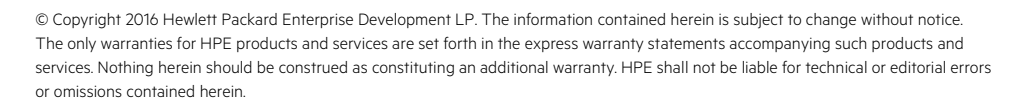

Intel and Xeon are trademarks of Intel Corporation in the U.S. and other countries. Microsoft and Windows are either registered trademarks or trademarks of Microsoft Corporation in the United States and/or other countries.

4AA6-4681ENW, August 2016